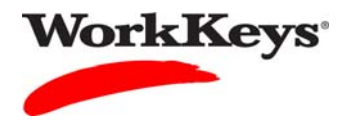

*Creating a Group*  **Quick Start Guide Version:** 2012.03.01

## **Creating a Group**

## In this document

This document contains information used by site administrators to create a group for WorkKeys Internet Version testing.

## When to use this document

Use this document when you need to create a group in which to add examinees for WorkKeys Internet Version testing. By creating a group, you can register and/or authorize examinees as a group versus individually, thereby saving time.

## Procedure: Creating a Group

Follow the steps below to create a group for WorkKeys Internet Version testing.

1. Log in to the Validus system with your User ID and password. The URL will look similar to the ones shown below. If a login page with a realm drop-down menu appears, you will need to enter your URL again. Only space for a User ID and a password should appear.

https://vtc.act.org/<your site's realm number>e.g., https://vtc.act.org/123456789

2. On the left side of the page, click on **Group Management**.

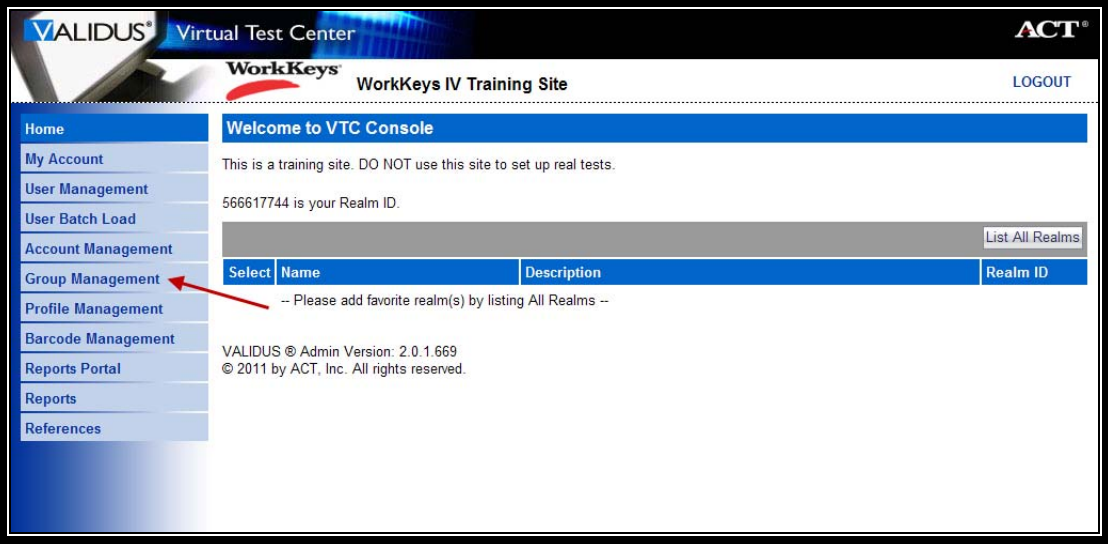

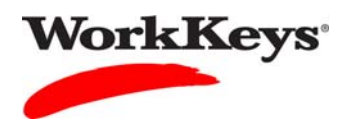

3. On the right side of the page, click the **Create** button.

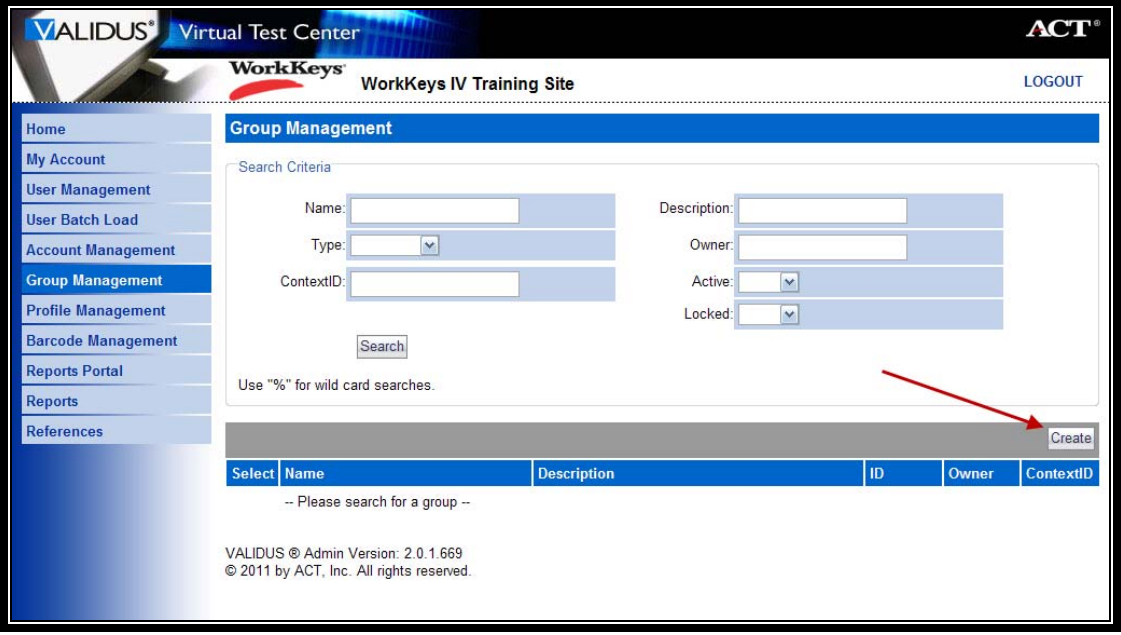

4. On the "Create Group" page that appears, type in the name of the group next to "Name." *(Note: You may want to use the date of the test, the name of the company, or some other descriptive name for the group.)* 

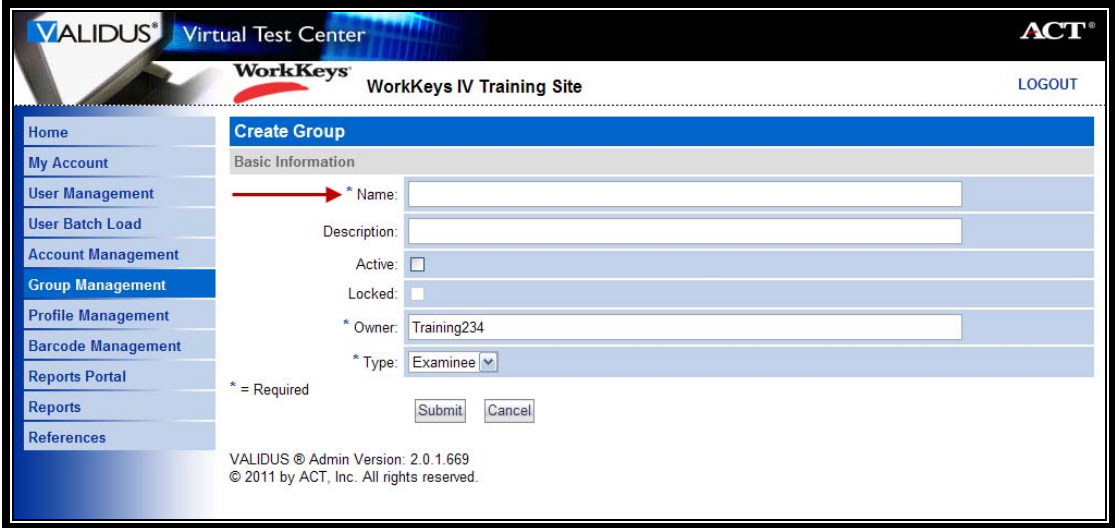

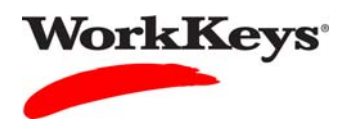

5. Click on the box next to "Active" so that a check mark appears in the box.

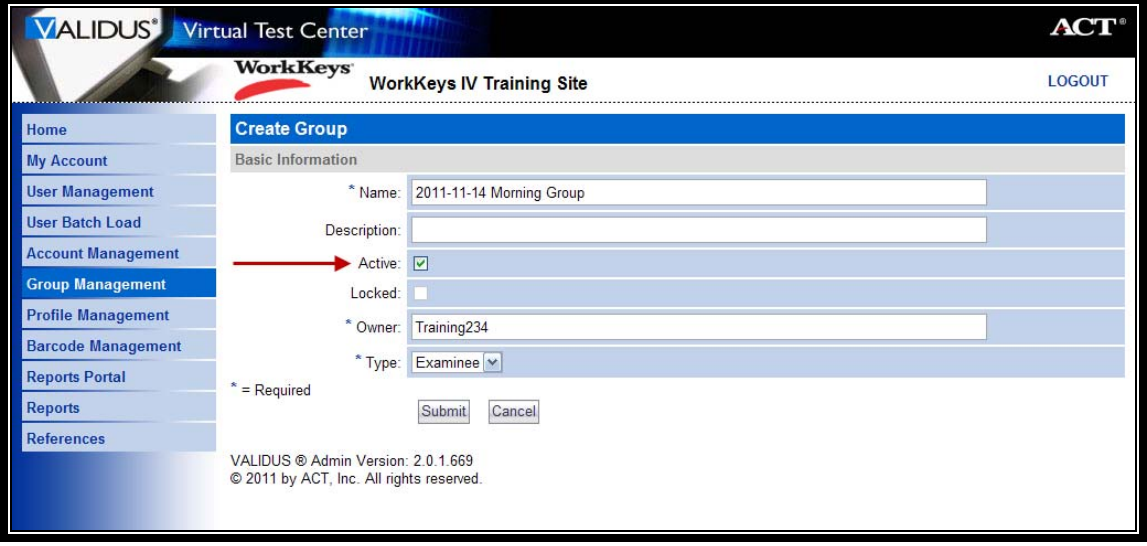

6. Click the **Submit** button.

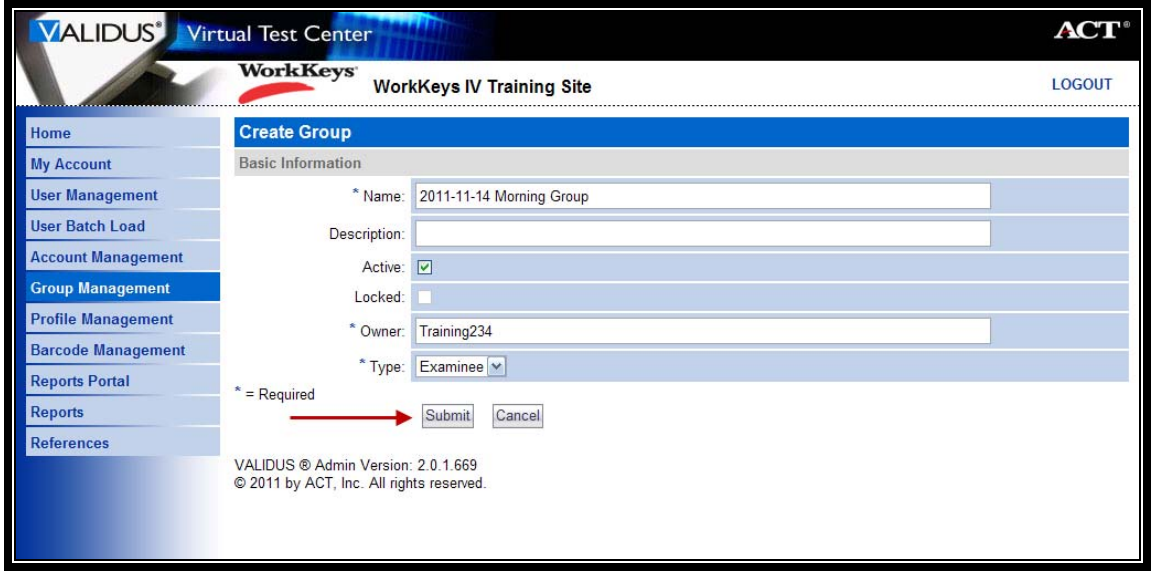

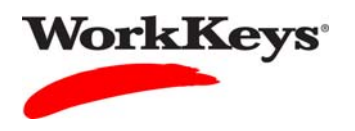

7. A list of groups will appear. If you will be using batch loading to add examinees to your group, you will need to know the Group ID number. This number is listed in the "ID" column. (Note: You may need to navigate to another page to find your group.)

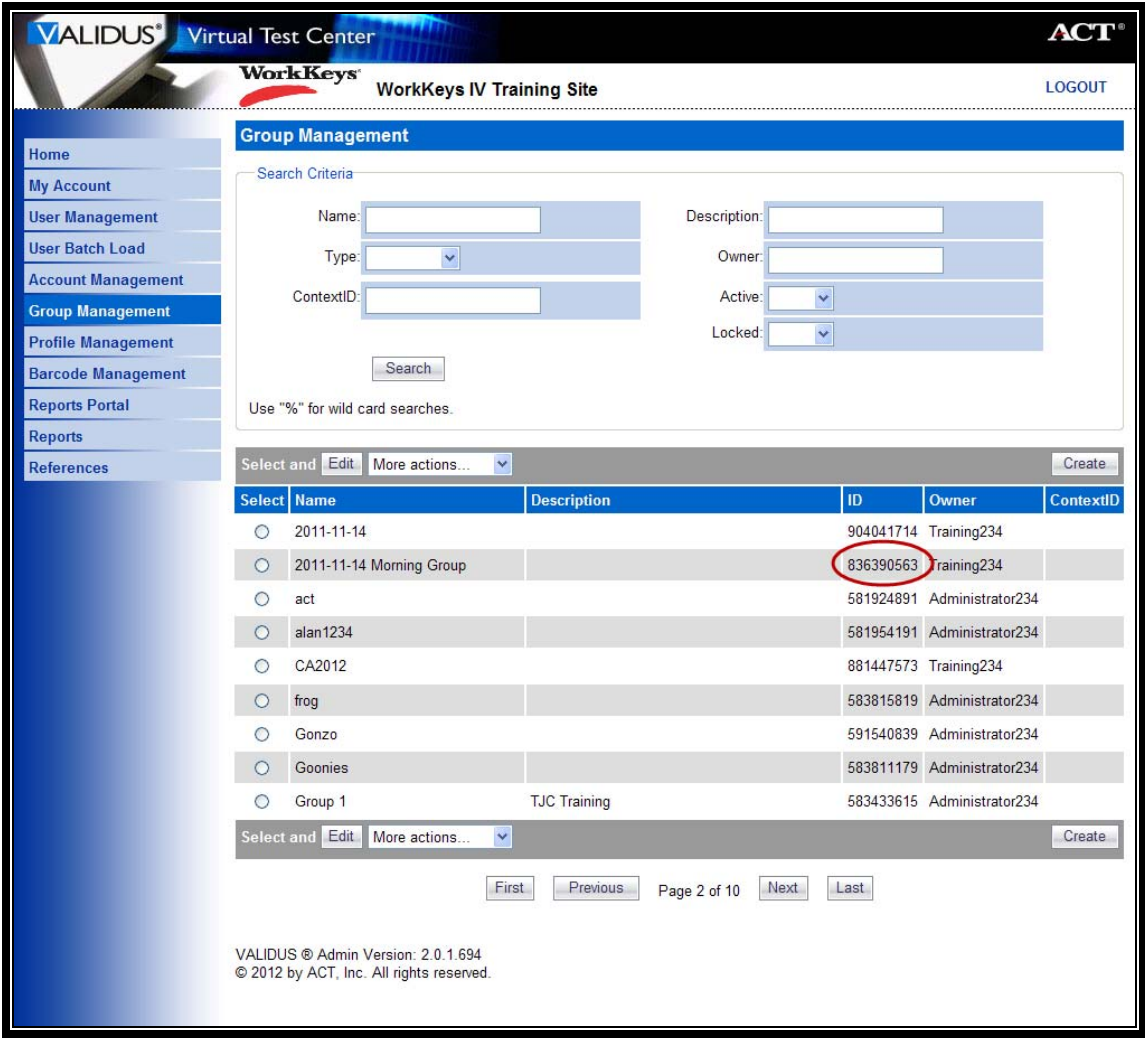

 *Now that you've created a group, you need to add examinees to the group.* 

- *If you want to add examinees to the group through batch loading, see the Quick Start Guide, "Registering Examinees Using Batch Load" for instructions.*
- *If you want to add examinees to a group as you create their registrations, see the Quick Start Guide, "Adding Examinees to a Group at Registration" for instructions.*
- *If you want to add existing examinees to the group, see the Quick Start Guide, "Adding Existing Examinees to a Group" for instructions.*